### **LE FORMAT PDF**

Le format PDF ou « […] *Portable Document Format* […] généralement abrégé **PDF**, est un format de fichier informatique créé par Adobe Systems. La spécificité du PDF est de préserver la mise en forme (polices d'écritures, images, objets graphiques…) telle que définie par son auteur, et ce quelles que soient l'application et la plate-forme utilisées pour lire ledit fichier PDF.  $\mathbf{v}^1$ 

Ce format est souvent utilisé pour distribuer des documents électroniques (notes de cours), car son contenu ne peut pas être modifié. Pour enregistrer vos documents au format PDF, vous devez utiliser un logiciel spécifique. Je vous propose d'utiliser *PDFCreator*. Il s'agit d'un logiciel libre et gratuit qui est simple et efficace. Il permet l'enregistrement des pages web.

#### POURQUOI ENREGISTRER DES PAGES WEB AU FORMAT PDF ?

Ceci facilite le suivi des travaux des élèves, voici un exemple. Vous demandez à vos élèves d'utiliser Internet dans le cadre d'un travail et vous leur demandez d'ajouter les références dans la bibliographie. Lors de la correction, vous constatez que le navigateur n'affiche pas la page demandée, mais plutôt un message indiquant une erreur 404. Ce numéro signifie que la page est introuvable.

Il y a plusieurs raisons possibles. L'adresse URL est mal orthographiée. La page consultée n'existe plus où elle a changé d'adresse, ce qui est assez fréquent. Troisième hypothèse et non la moindre, la page n'a jamais existé!

Pour éviter ce type de problème, demandez à vos élèves de convertir les pages Web consultées au format PDF et de les ajouter en annexe. Ainsi, vous pourrez vérifier la date et l'adresse URL, mais plus encore l'enregistrement dans ce format préserve l'intégrité de la page. Vous pouvez être certain que la page n'a pas été modifiée avant la conversion!

Autre avantage, l'élève qui vous fait parvenir un document peut utiliser un logiciel que vous ne possédez pas. Il arrive de plus en plus souvent que des fichiers ne puissent être lus. Pour éviter les situations désagréables en fin de session, demandez à vos élèves de convertir leur document au format PDF.

Les pages web consultées peuvent être archivées électroniquement. L'élève qui remet une copie électronique de son travail peut les inclure en annexe. Autre avantage, les risques de plagiat électronique sont diminués puisqu'il est beaucoup plus facile d'effectuer des vérifications du contenu des pages et de la démarche.

## **TÉLÉCHARGER PDFCREATOR**

http://www.pdfforge.org/products/pdfcreator/download

Préparé par : Johanne Raymond – Collège Lionel‐Groulx

 $1$  La page consultée est annexée à ce document.

#### NOTE SUR L'INSTALLATION

Lors de l'installation, l'option barre d'outils est cochée par défaut. Cette barre d'outils est très intéressante pour ouvrir en un seul clic la fenêtre de conversion. Cependant, elle contient un icône de blocage de fenêtres intempestives. Ces fenêtres sont généralement indésirables. Elles prennent la forme d'une page Web qui s'affiche par‐dessus la page que vous consultez. Son contenu est souvent de nature publicitaire. Or, il arrive parfois que ces fenêtres soient nécessaires. C'est le cas par exemple de DECclic II. Pour y accéder, vous devez absolument autoriser les fenêtres intempestives. Vous devez donc désactiver le blocage de ces fenêtres dans la barre d'outils *PDFCreato*r.

Plusieurs barres d'outils offrent ce type d'option. La barre d'outils de Google est un bon exemple. Les options de votre navigateur prennent également la prise en charge la gestion des fenêtres intempestives. Il y a donc duplication des options de gestion.

Vous pouvez utiliser *PDFCreator* sans la barre d'outils. Si vous décidez de l'installer, vous trouverez ci‐ dessous des explications sur le bouton de blocage.

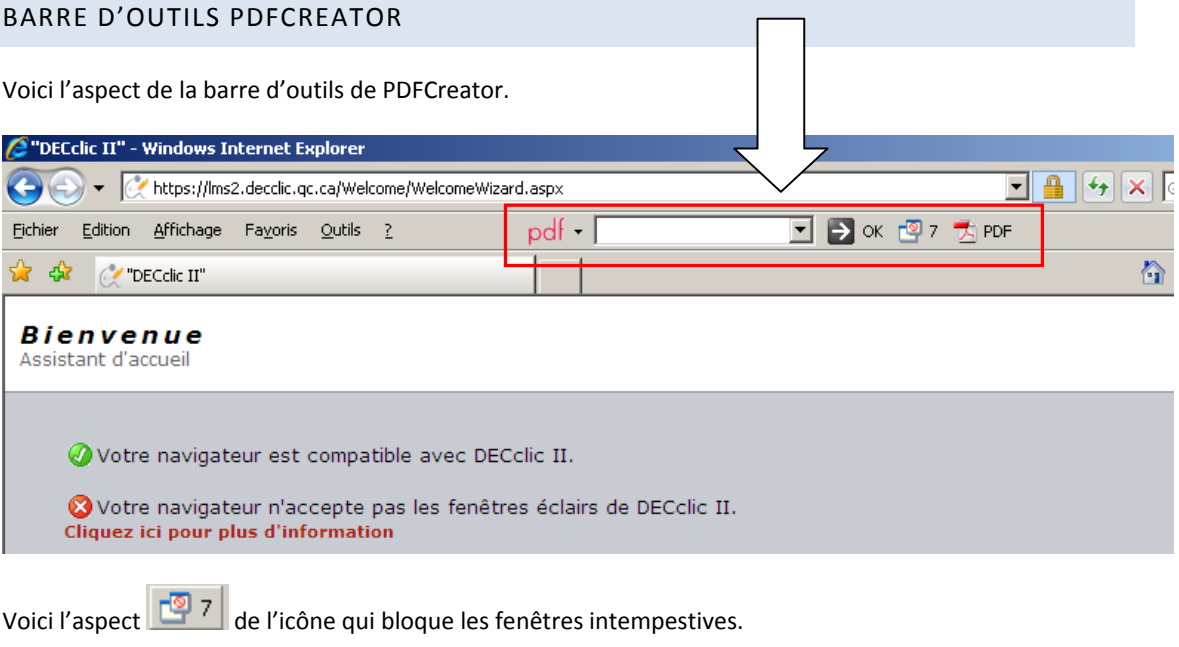

## POUR ACCEPTER LES FENÊTRES INTEMPESTIVES :

Cliquez sur l'icône pour désactiver cette option.

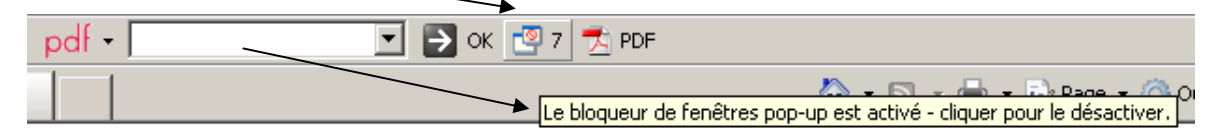

Il prendra cet aspect

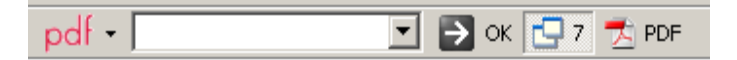

# **CONVERTIR UNE PAGE WEB AVEC LA BARRE D'OUTILS**

1. Lorsque vous êtes sur la page Web, dans le navigateur, cliquez sur l'icône suivant :  $\overline{\mathbb{Z}}$  PDF

Une fenêtre s'affiche à l'écran.

2. Vous pouvez modifier les informations inscrites automatiquement (Titre du document, Date de création, Date de modification). Vous pouvez ajouter de l'information dans les autres sections.

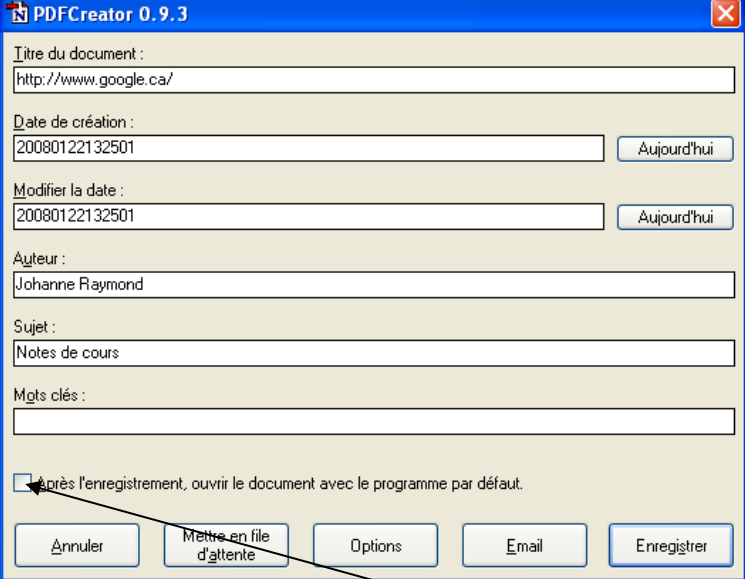

Pour visualiser le résultat à l'écran, cochez cette option.

3. Cliquez sur **Enregistrer**.

# EXEMPLE DE RÉSULTAT

Haut de la page

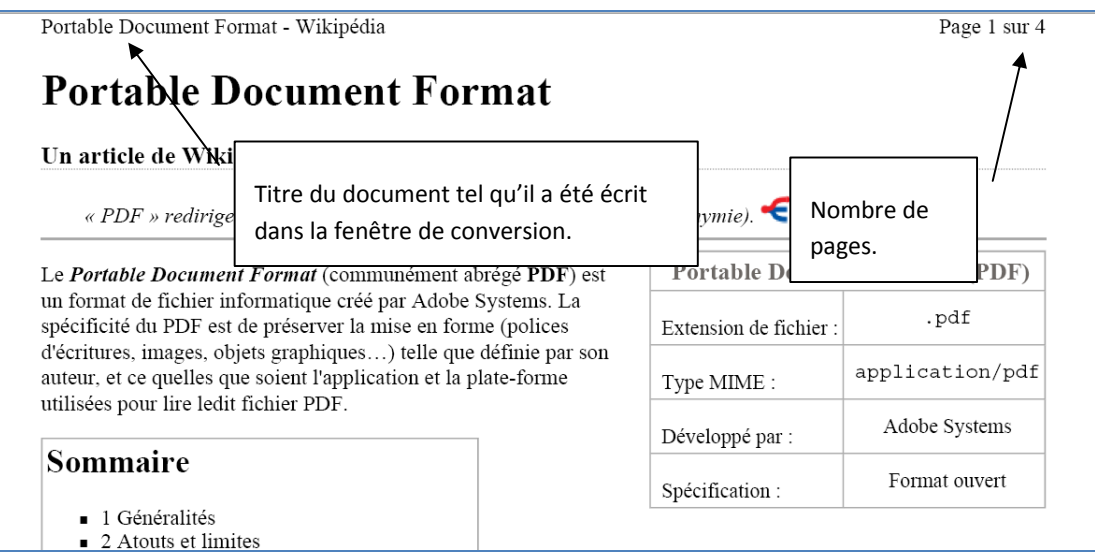

### Bas de la page

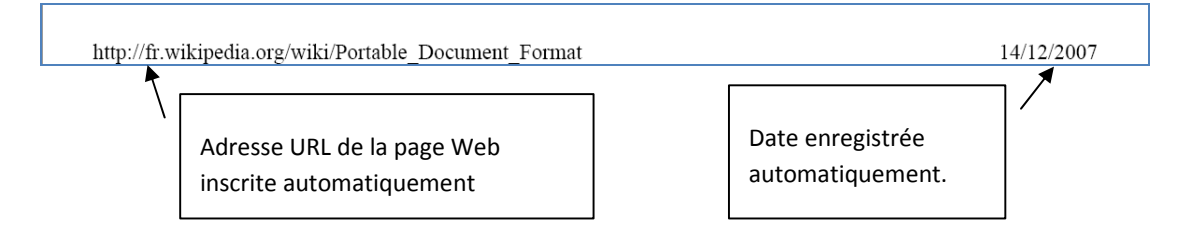